## **Инструкция для заведующих кафедрой. Функционал АИС «Биржа проектов» (Распределение студентов по проектам).**

1. В личном кабинете СамГТУ **В Биржа проектов** необходимо зайти в «Биржу проектов» (Рисунок 1);

2. Далее нажать на вкладку и деятельность «Распределение студентов по проектам» **Проекты** проектаме (Рисунок 1);

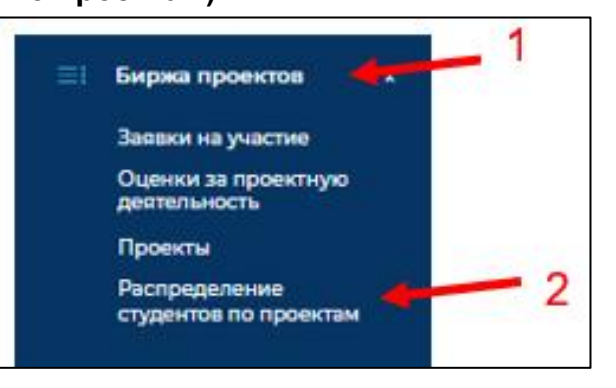

## Рисунок 1

3. В данном разделе размещен список учебных групп кафедры/ учебных групп

О на практике. Кнопка открывает список студентов

4. В списке студентов содержатся информация о нахождении обучающегося в проекте/кейсе. Если студент не прикреплен к проекту/кейсу, то у него по всем пунктам будет «не задано» (Рисунок 2).

5. Если обучающийся находится в проекте или кейсе, то будет прописан трек, название проекта или кейса и обязательно руководитель проекта или кейса, в котором участвует обучающийся на бирже проектов (Рисунок 2).

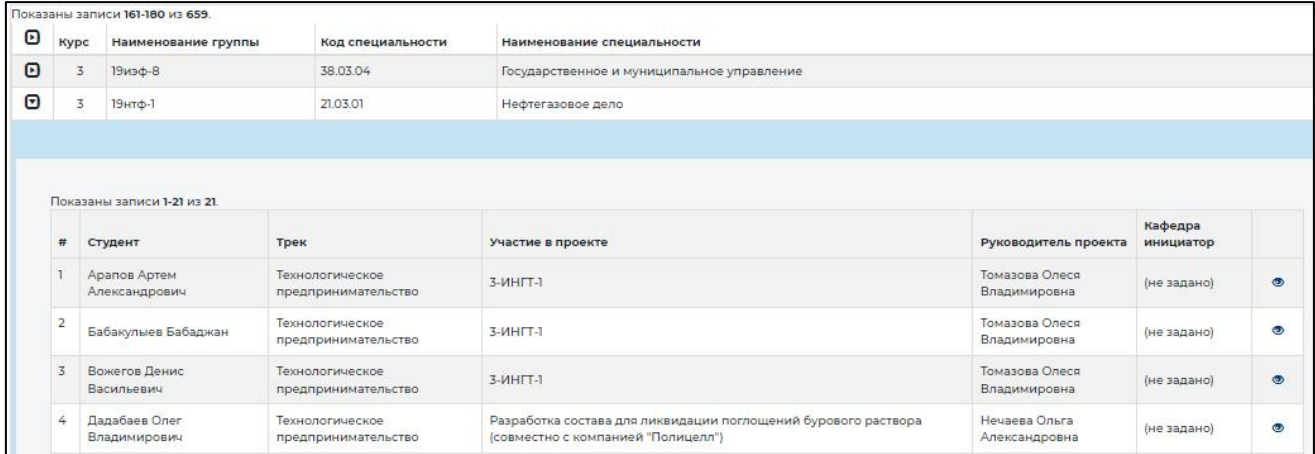

Рисунок 2